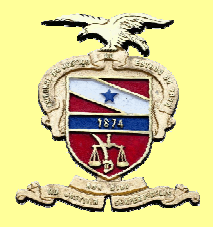

#### **PODER JUDICIÁRIO TRIBUNAL DE JUSTIÇA DO ESTADO DO PARÁ SECRETARIA DE GESTÃO DE PESSOAS**

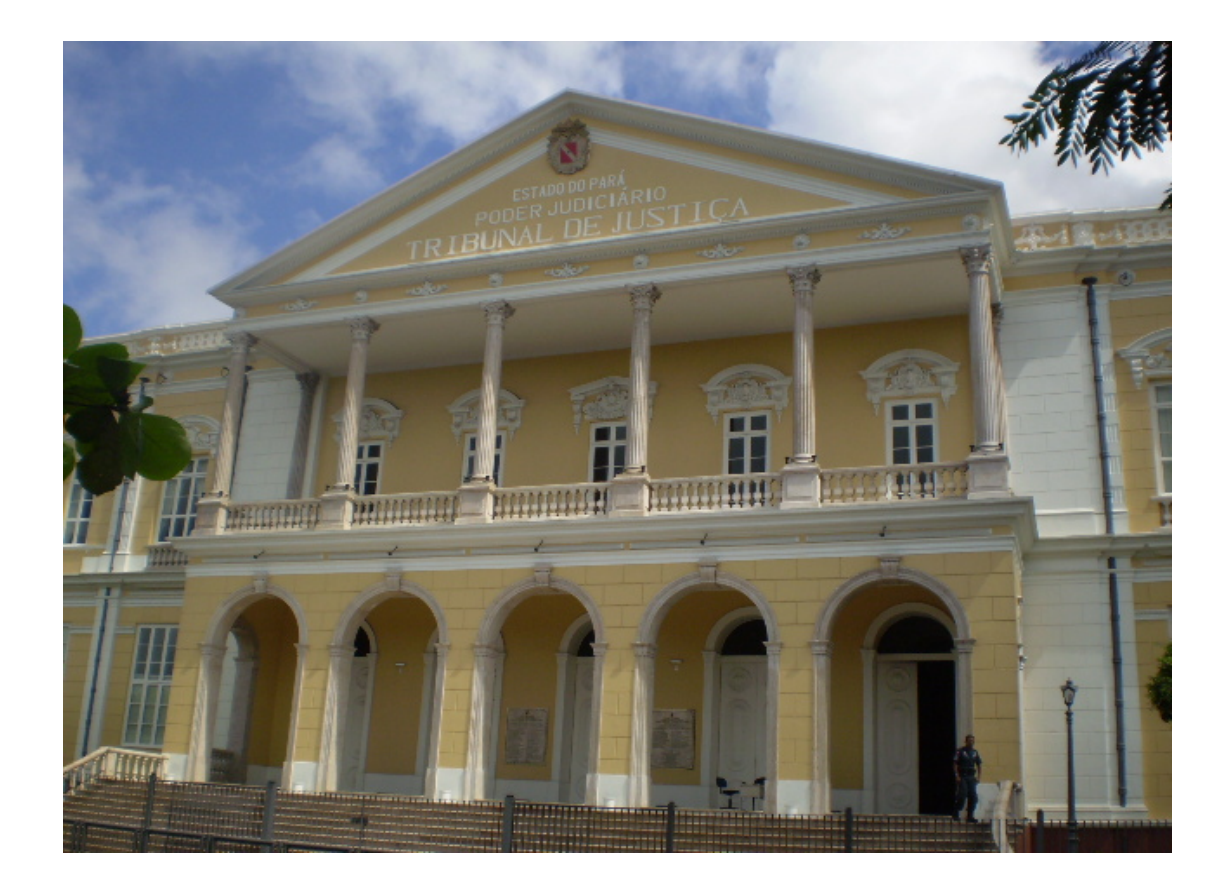

 **Curso**

# **Ponto on Line**

 **Gestor** 

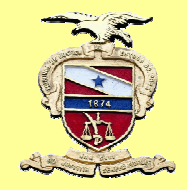

### **SUMÁRIO**

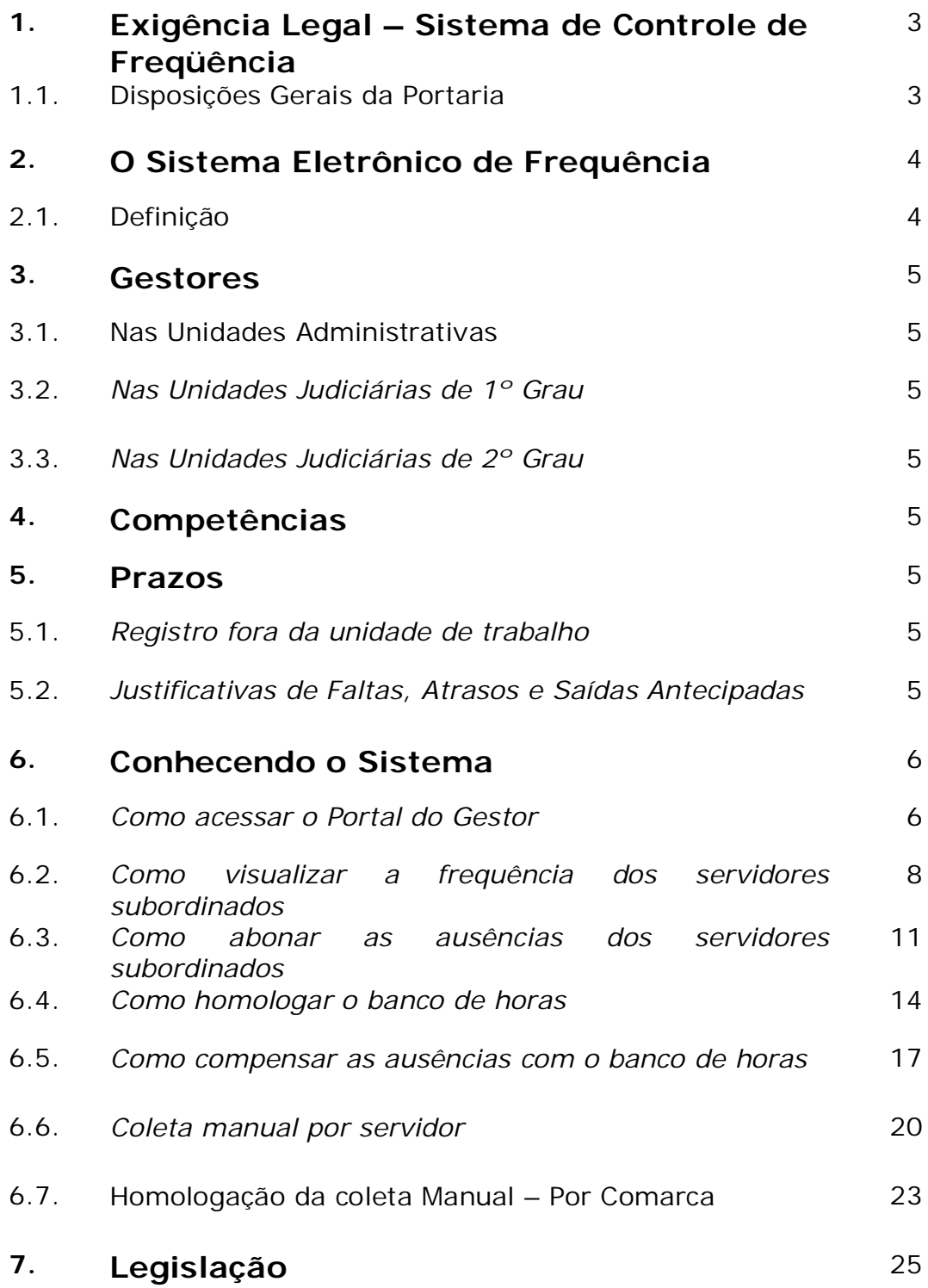

2

## **1. EXIGÊNCIA LEGAL – SISTEMA DE CONTROLE DE FREQUÊNCIA**

Fundamenta-se na Portaria nº 270/2014-GP, que regulamenta a jornada de trabalho, o expediente forense, **o sistema eletrônico de controle de frequência**, o banco de horas, o serviço extraordinário e o regime especial de trabalho dos servidores do Poder Judiciário do Estado do Pará.

#### *1.1. DISPOSIÇÕES GERAIS DA PORTARIA*

- As unidades administrativas e judiciais do Poder Judiciário do Estado do Pará funcionam nos dias úteis, de segunda a sextafeira, no horário das 8h às 14h.
- O registro do ponto é obrigatório para todos os servidores e estagiários.
- O registro de ponto deverá, obrigatoriamente, ser feito no local de trabalho do servidor.
- O expediente de trabalho dos servidores deve ser cumprido ininterruptamente.
- Os estagiários deverão cumprir uma jornada de 4h após o registro de sua entrada.
- Em virtude da peculiaridade da função que desempenham, os Oficiais de Justiça deverão registrar a freqüência uma única vez, as terças-feiras e quintas-feiras, no horário de 07.00h às 19.00h.
- **Obs:** Os Oficiais de Justiça que não estejam no efetivo exercício das atribuições típicas de seus cargos, registrarão frequência observando as regras e procedimento padrão.
- Não é mais possível antecipar a saída como compensação pela entrada antecipada.
- Ex: Se o servidor chegar ao trabalho às 7h45 deverá permanecer até as 14h. Mas, se chegar as 8h15 deverá sair às 14h15 sem configurar atraso.
- Fica instituída a tolerância de 60 (sessenta) minutos por mês, para eventuais atrasos na entrada sem a necessidade de justificativa.
- **Obs:** Os atrasos, as saídas antecipadas e as ausências não justificadas que ultrapassem o limite estabelecido serão objetos de desconto proporcional na remuneração do servidor.
- Os servidores submetidos ao regime especial de Tempo Integral cumprirão, obrigatoriamente, jornada de trabalho diária de 8h.
- O serviço extraordinário é aquele que tem caráter eventual em situações excepcionais e temporárias, que excederem, por antecipação ou prorrogação, a jornada normal de trabalho, podendo ou não ser autorizado pelo chefe do Poder Judiciário do Pará.
- **Obs:** O serviço extraordinário prestado nos dias úteis tem como limite máximo diário 02 (duas) horas, não podendo ultrapassar o limite mensal de 40 (quarenta) horas.
- Em caso de FALTAS POR MOTIVO DE SAÚDE, o servidor deverá encaminhar anexado em formulário próprio, no prazo de 03 (três) dias úteis, contados do primeiro dia de ausência ao trabalho, o atestado médico que será diretamente encaminhado ao Serviço Médico deste Tribunal para apreciação e registro.
	- **Obs:** A declaração de comparecimento a exame ou consulta médica deverá ser justificada pela chefia imediata no portal do servidor.

### **2. O SISTEMA ELETRÔNICO DE FREQUÊNCIA**

#### *2.1. DEFINIÇÃO*

O controle da freqüência dos servidores do Poder Judiciário do Estado do Pará será efetuado em software disponível na rede de microcomputadores, através de senha de acesso pessoal.

### **3. GESTORES**

Para fins da gestão do Ponto on Line, considera-se chefia imediata:

#### *3.1. NAS UNIDADES ADMINISTRATIVAS*

Os chefes de seção, serviço, divisão, coordenadores, diretores e secretários.

### *3.2. NAS UNIDADES JUDICIÁRIAS DE 1º GRAU*

Os juizes de direito, os diretores de fórum e os diretores de secretaria.

### *3.3. NAS UNIDADES JUDICIÁRIAS DE 2º GRAU*

Os desembargadores e secretários de câmaras.

### **4. COMPETÊNCIAS**

Compete à chefia imediata monitorar, analisar, homologar e justificar, se for o caso, a frequência dos servidores lotados em sua unidade.

### **5. PRAZOS**

#### *5.1. REGISTRO FORA DA UNIDADE DE TRABALHO*

O registro eletrônico de frequência poderá, excepcionalmente, ser efetuado fora de unidade de trabalho do servidor, ficando pendente de homologação pela chefia imediata até o 22º (vigésimo segundo) dia útil do mês subsequente ao seu registro.

## *5.2. JUSTIFICATIVAS DE FALTAS, ATRASOS E SAIDAS ANTECIPADAS*

5 A justificativa da frequência deverão ser feitas diretamente no Portal do Servidor, impreterivelmente, até o 22º (vigésimo segundo) dia útil do mês subsequente à ocorrência.

### **6. CONHECENDO O SISTEMA**

### *6.1. COMO ACESSAR O PORTAL DO GESTOR*

- Acesse o Portal Interno ou Portal Externo.
- Clique no ícone **"MENTORH**".

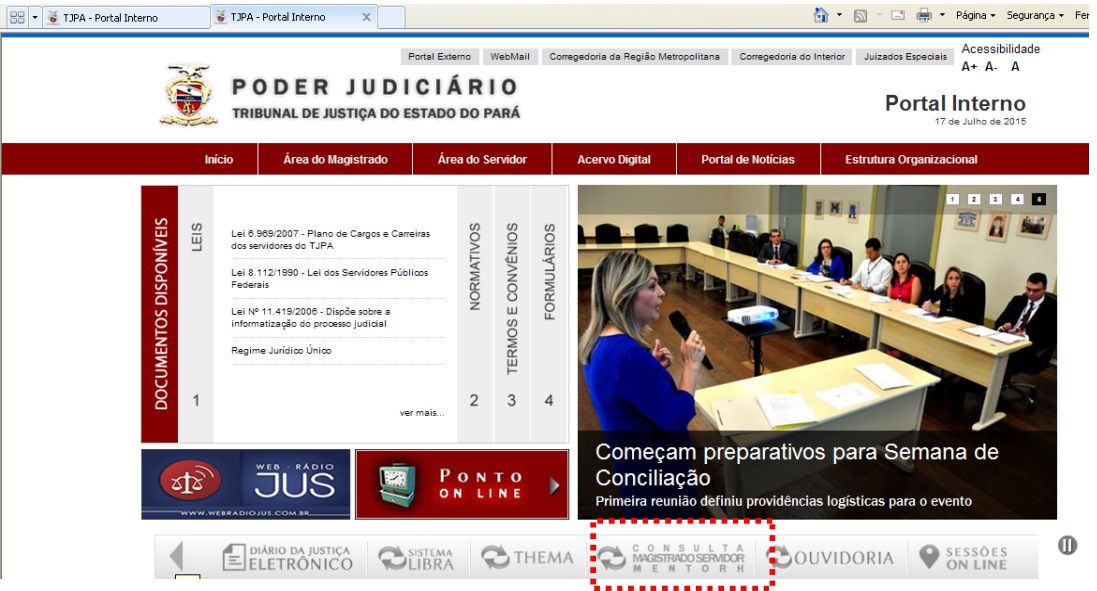

 Na tela de acesso do Portal do Servidor, insira Matrícula ou CPF e senha do Portal do Servidor > Clique em **"Acessar"**.

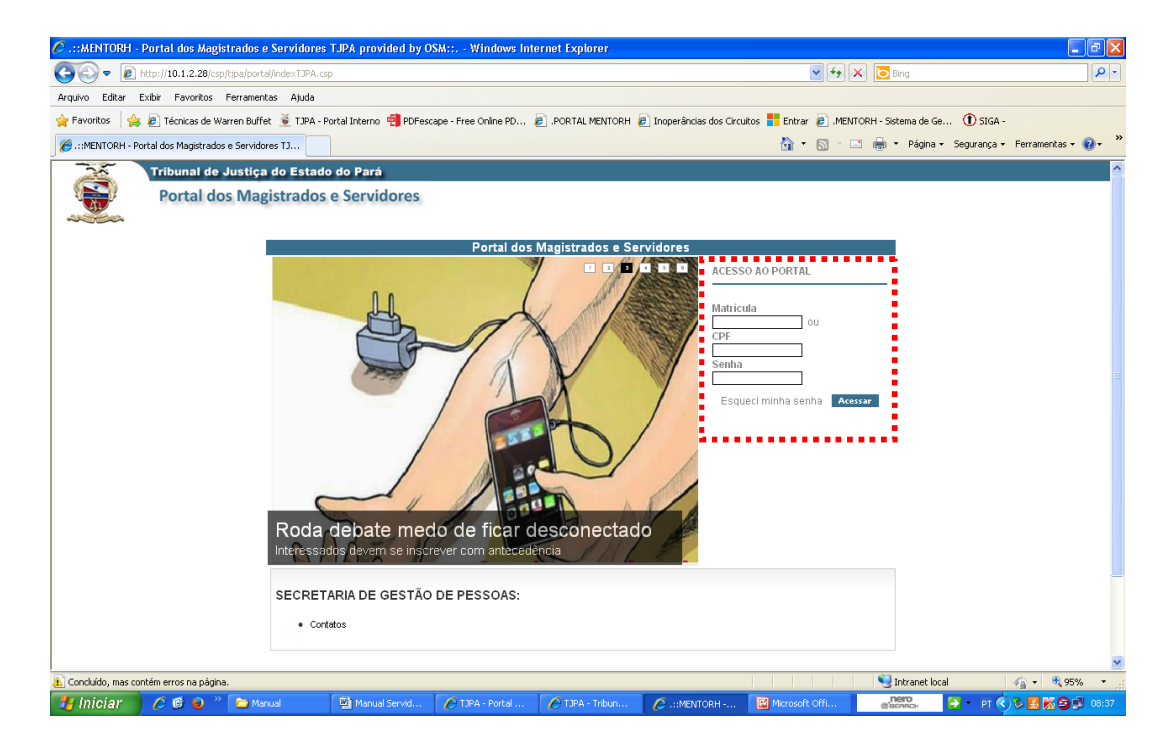

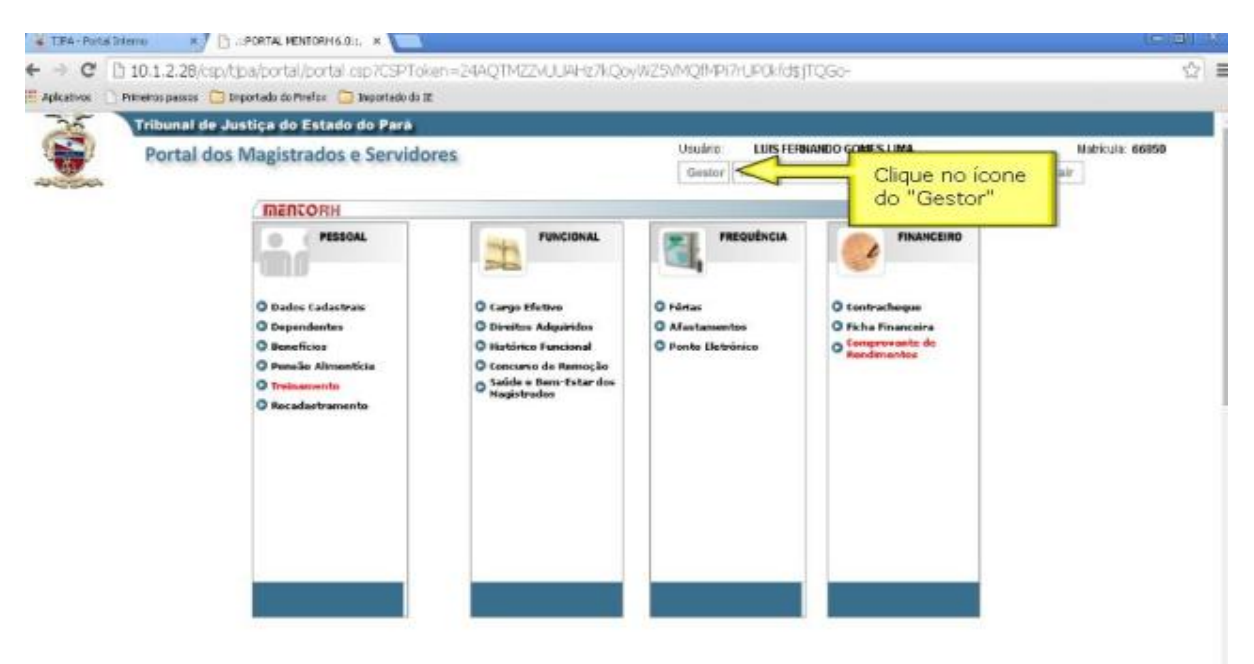

Tela do módulo do Gestor.

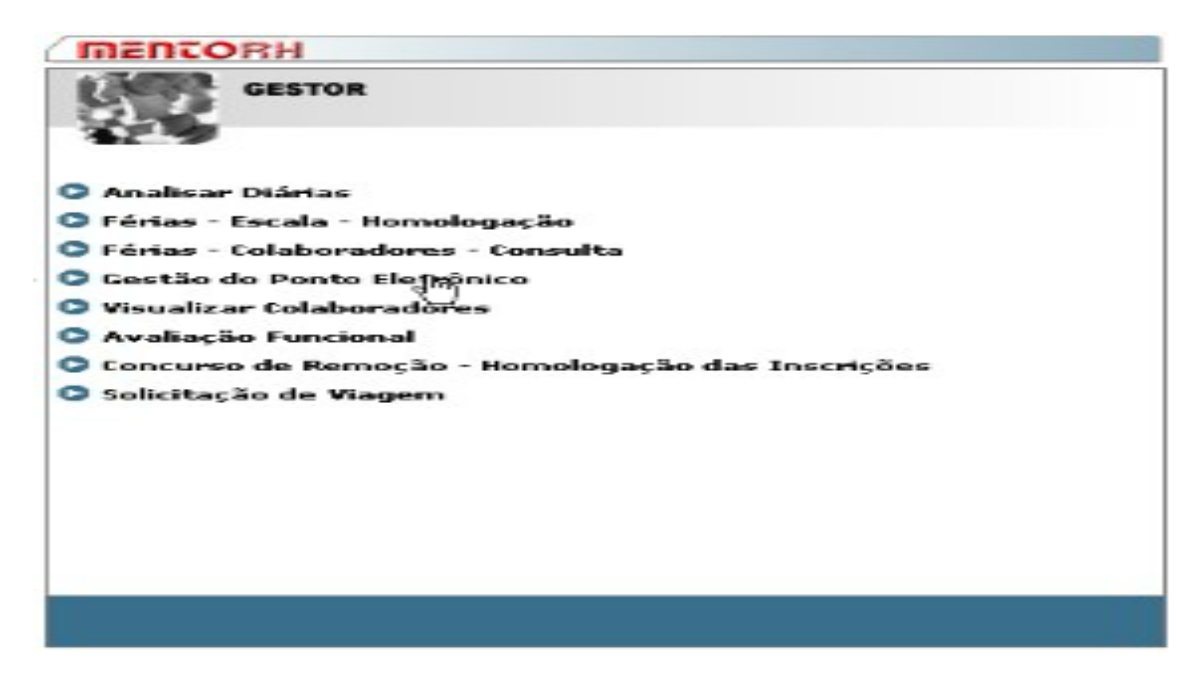

Na tela do Portal do Servidor > Clique em **"GESTOR"**.

### *6.2. COMO VISUALIZAR A FREQUÊNCIA DOS SERVIDORES SUBORDINADOS*

 No Portal do Gestor, acesse o menu **"Gestão do Ponto Eletrônico"**.

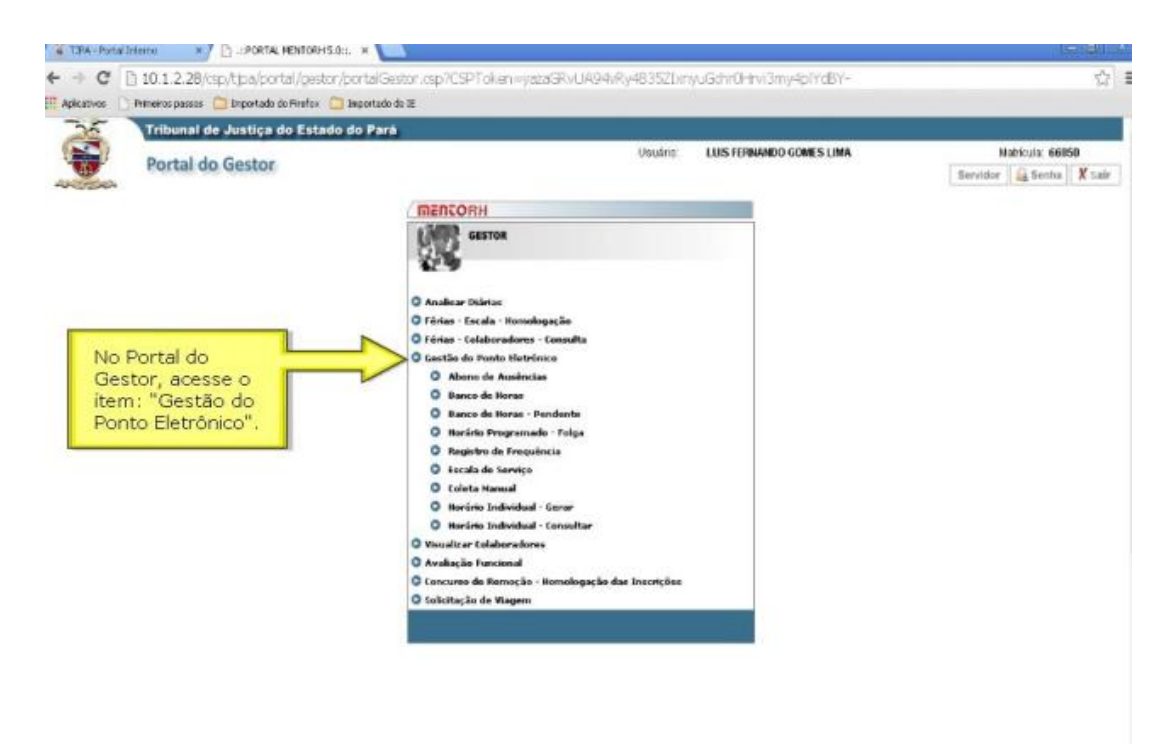

Em seguida, clique em **"Registro de frequência"**.

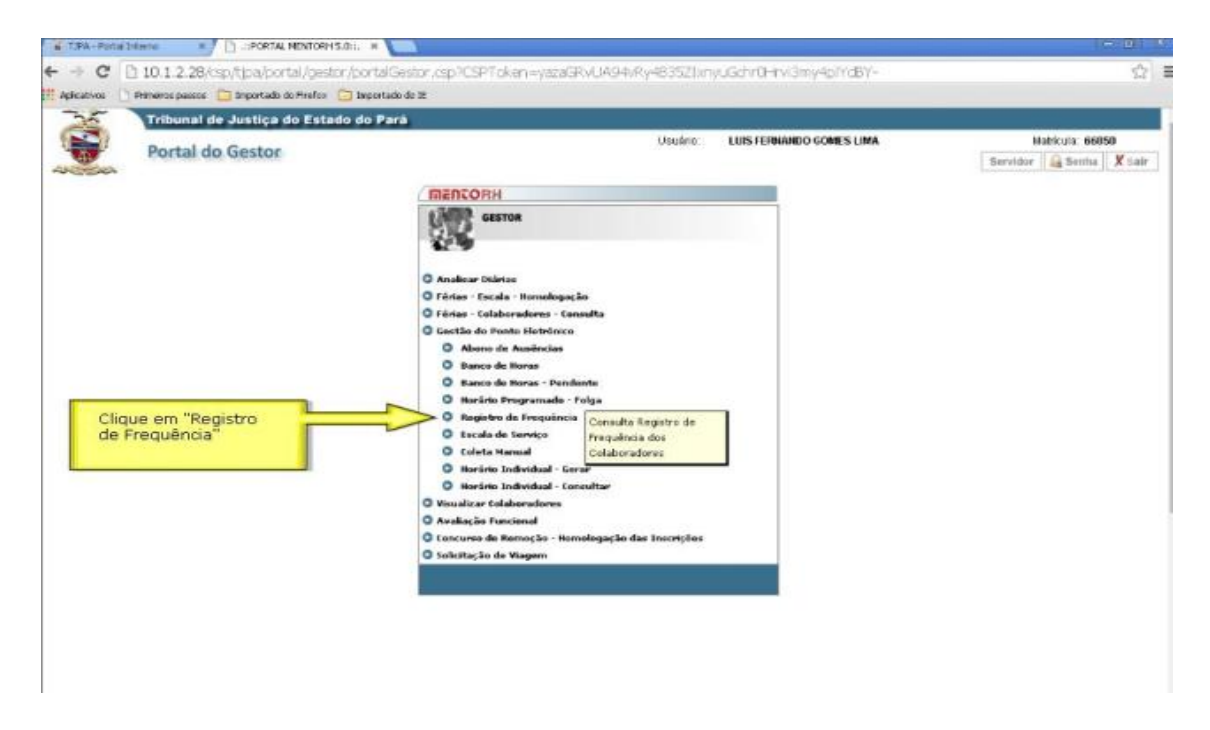

### Selecione o **"período"**.

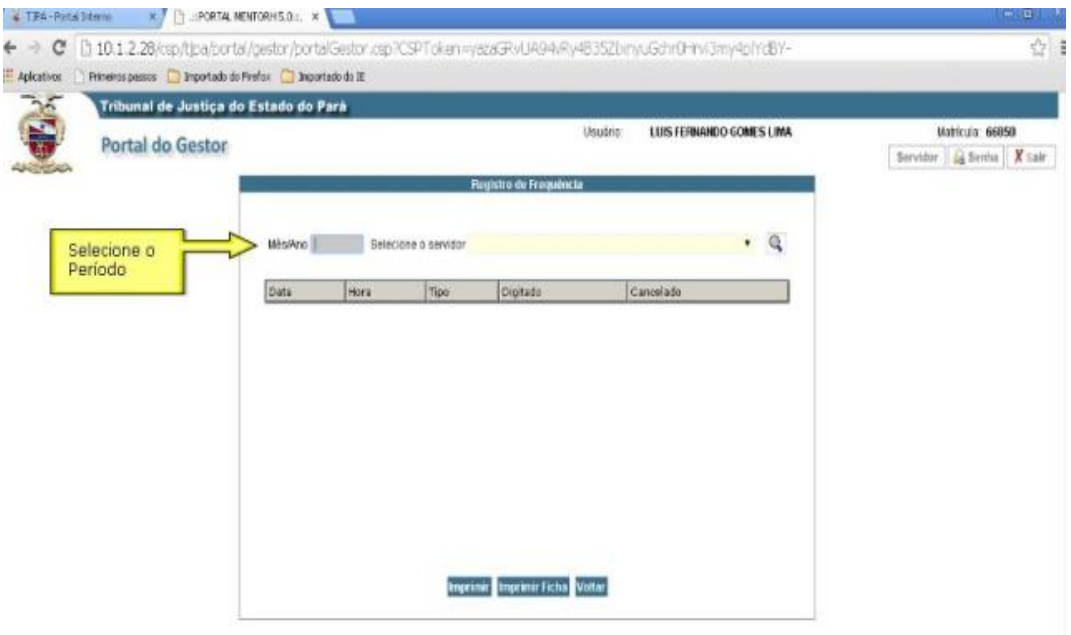

Selecione o **"servidor".**

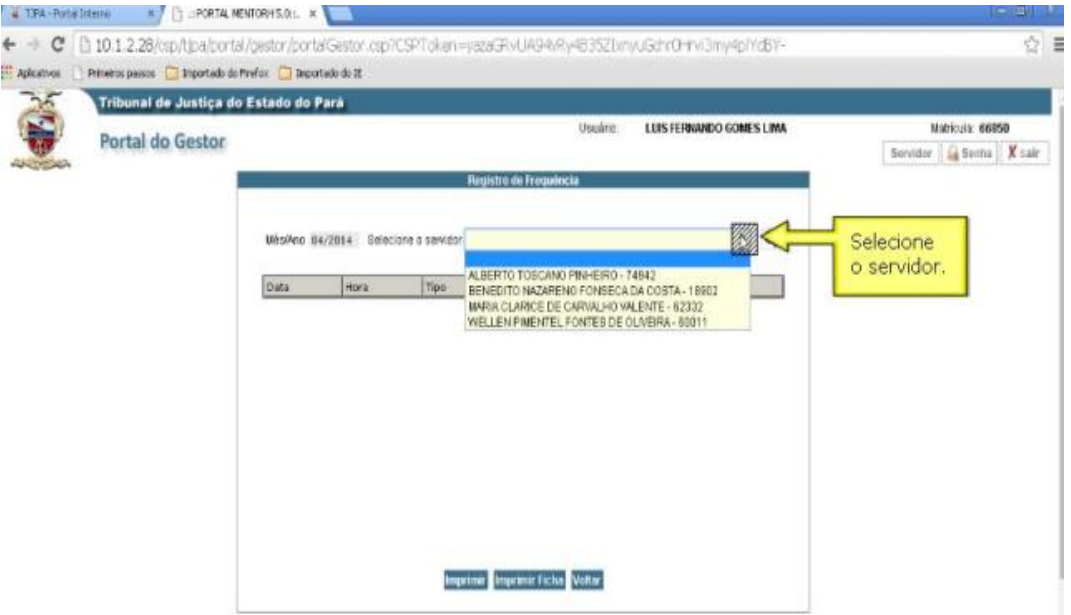

Caso deseje imprimir, clique em **"imprimir Ficha".**

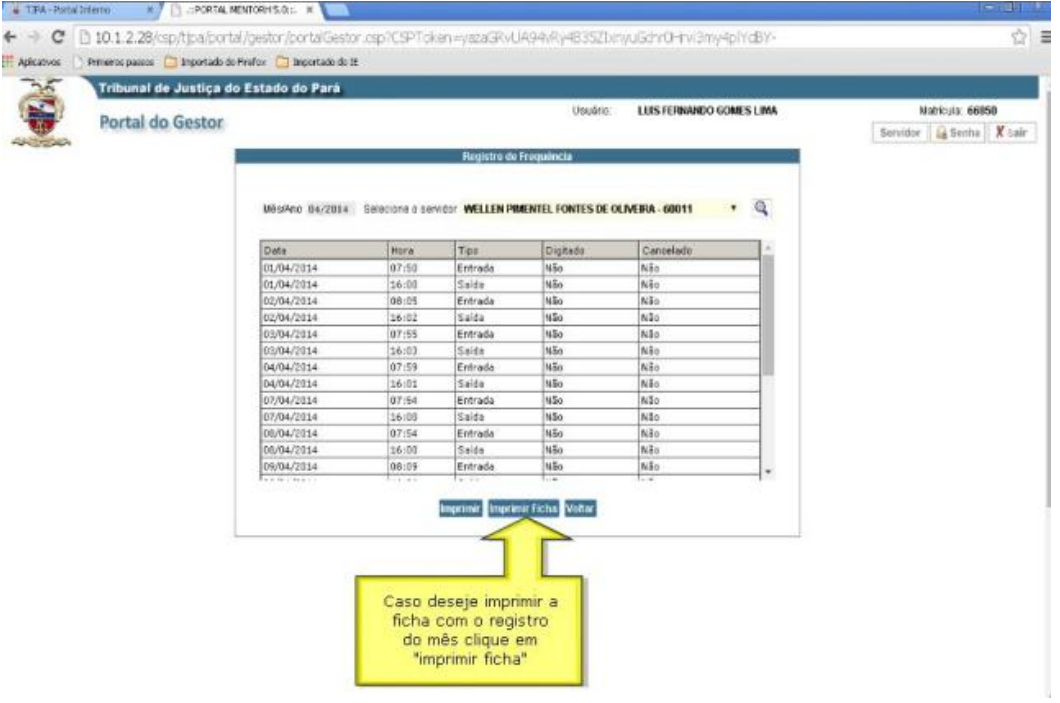

 E o sistema retornará a ficha de frequência do servidor a ser impressa.

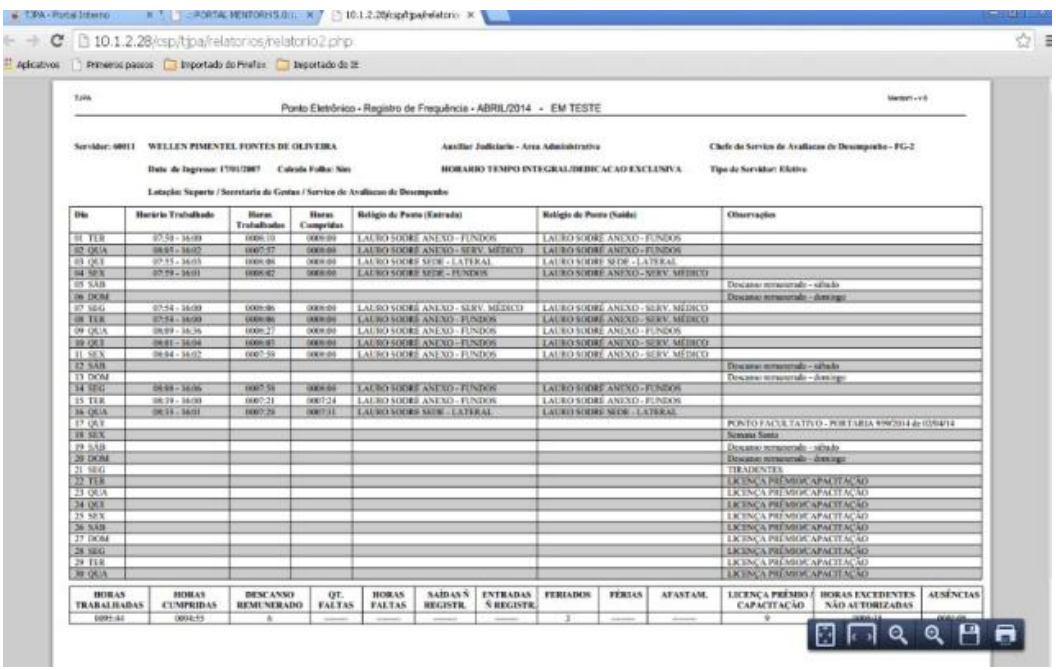

### *6.3. COMO ABONAR AS AUSÊNCIAS DOS SERVIDORES SUBORDINADOS*

- Acesse o Portal Interno ou Portal Externo e Portal do Servidor.
- Acesse como Gestor.
- Clique em Gestão do Ponto Eletrônico.
- Em seguida, clique em **"Abono de Ausência"**.

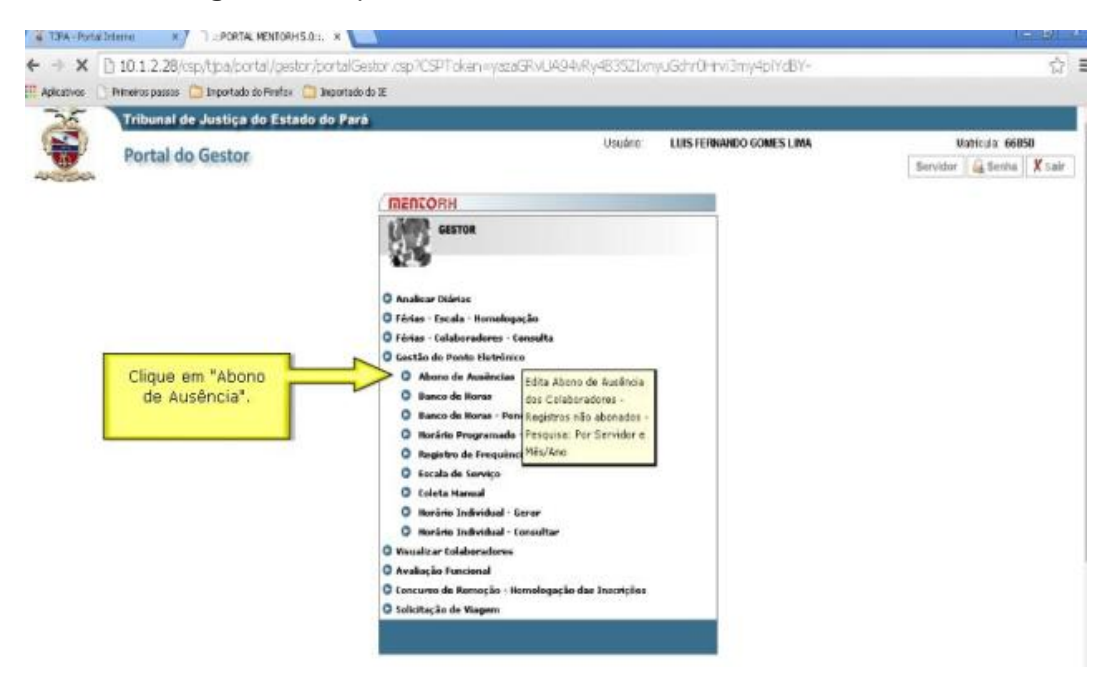

Selecione o **"período".**

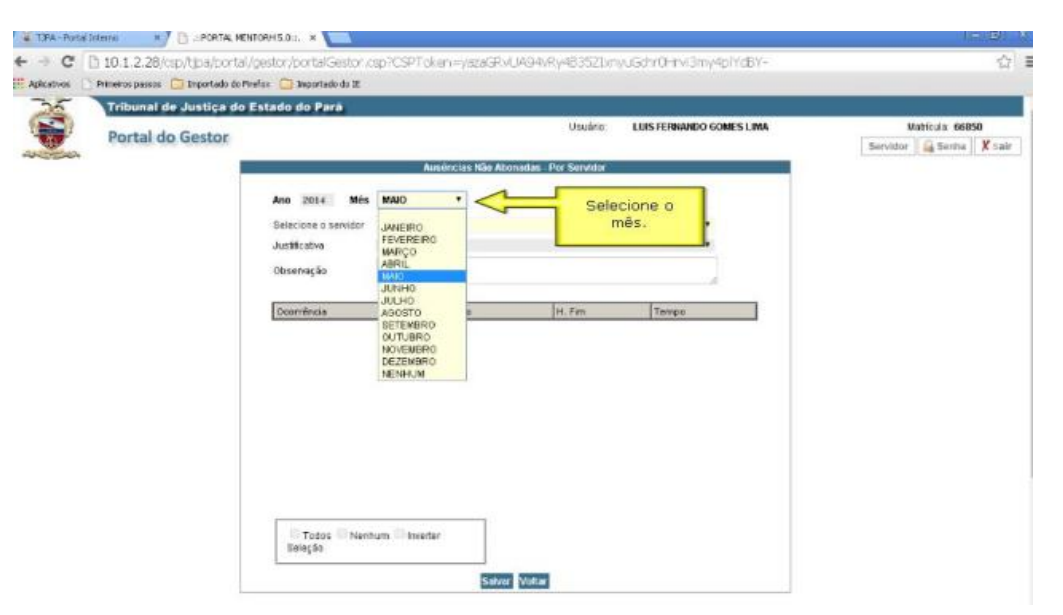

### Selecione o **"servidor"**;

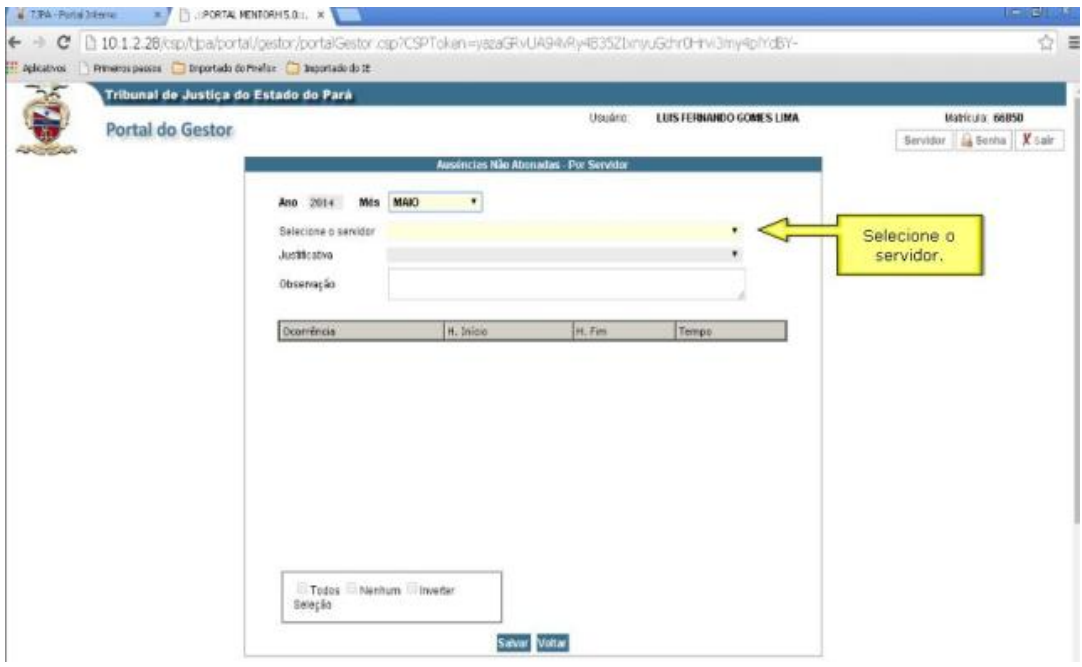

 Selecione uma "justificativa" **apropriada** e, se necessário, escreva uma observação.

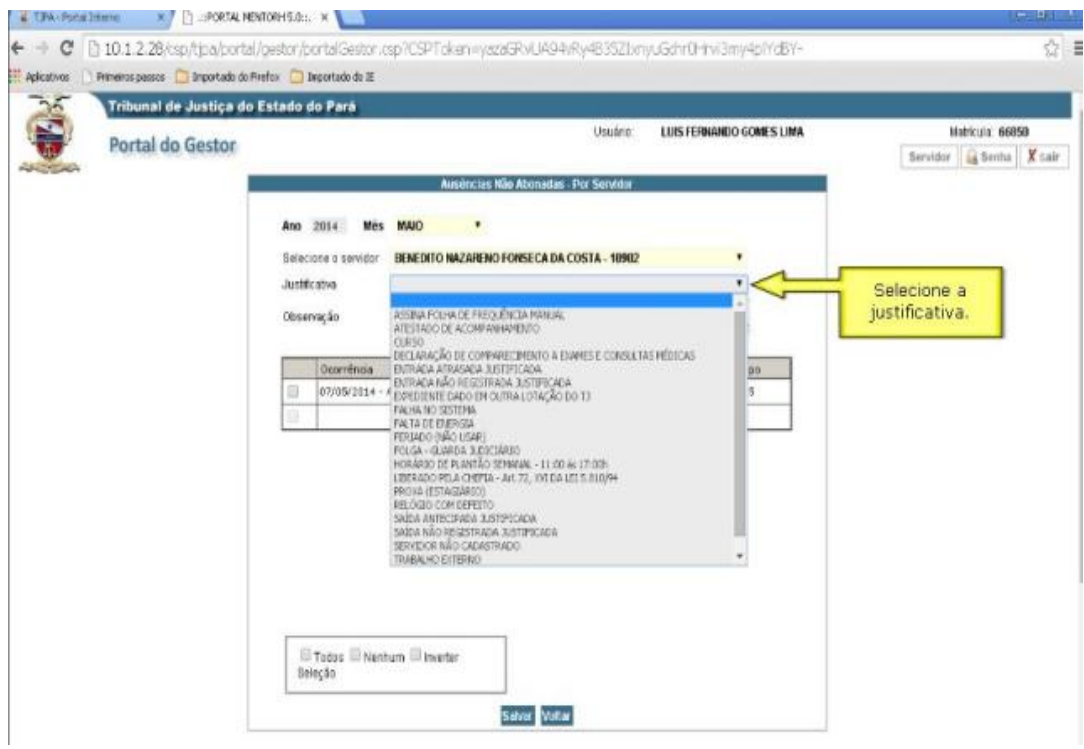

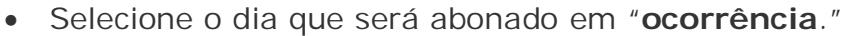

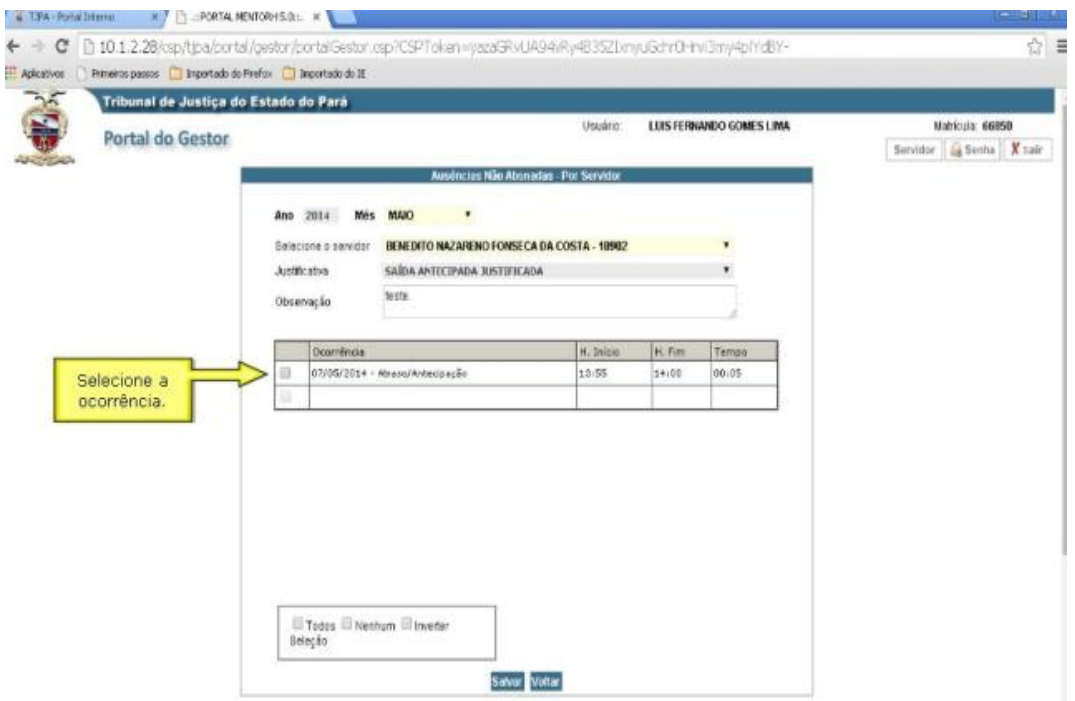

Ao final, clique em **"Salvar".**

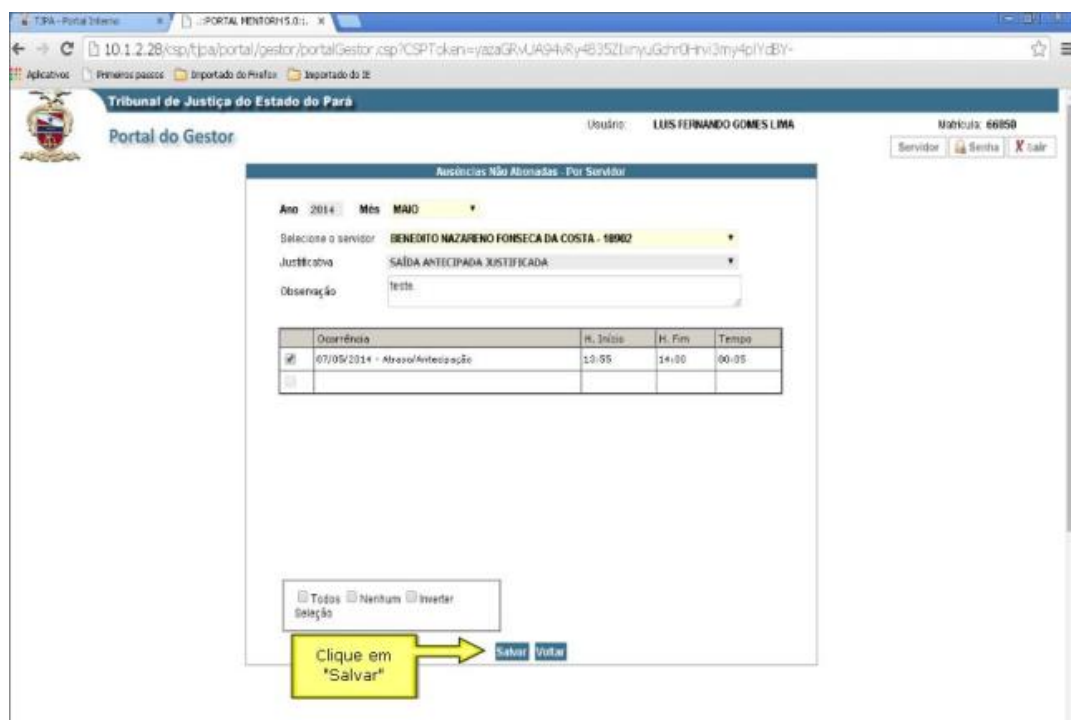

Obs: Finalizado o procedimento, as ocorrências (dias pendentes de justificativas) sumirão da tela e o gestor não poderá fazer alterações.

#### *6.4. COMO HOMOLOGAR O BANCO DE HORAS*

Importante:

- Não se aplica aos servidores ocupantes de cargo em comissão e aos que recebem gratificação por regime especial de trabalho (dedicação exclusiva ou tempo integral).
- Permite o acúmulo de até 02 (duas) horas diárias, podendo ser usada no mês corrente e o acúmulo de 18 (dezoito) horas para o mês seguinte.
- O servidor que tiver 03 (três) faltas abonadas pela chefia, com base no art. 72, XVI da Lei estadual nº 5810, não poderá acumular horas excedentes no mês subsequente.
- As horas acumuladas no banco de horas poderão ser utilizadas para compensação de eventuais atrasos, saídas antecipadas ou ausências, mediante anuência do gestor e observando-se o interesse do serviço.
- Utilização das horas acumuladas em até 90 (noventa) dias, com a anuência do gestor.

Atenção: A homologação do banco de horas deverá ser feita SEMPRE APÓS O LANÇAMENTO DA ESCALA DE SERVIÇO NO SISTEMA E NO SEU PAGAMENTO (para os servidores que possuem autorização de Hora extra/Plantão).

- Acesse o Portal Interno ou Portal Externo e Portal do Servidor.
- Acesse como Gestor.
- Clique em Gestão do Ponto Eletrônico.
- Clique em Banco de Horas.

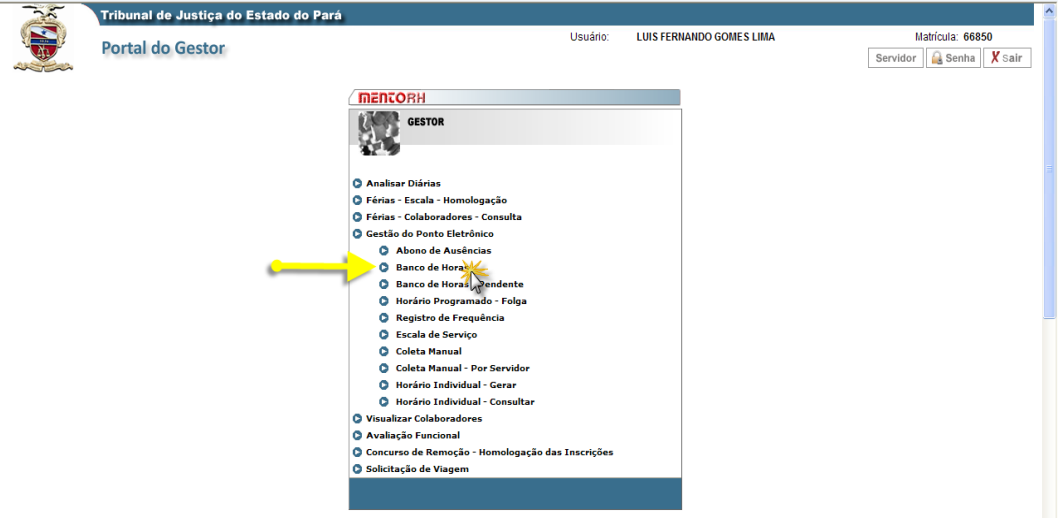

Escolha o mês, o ano e o servidor.

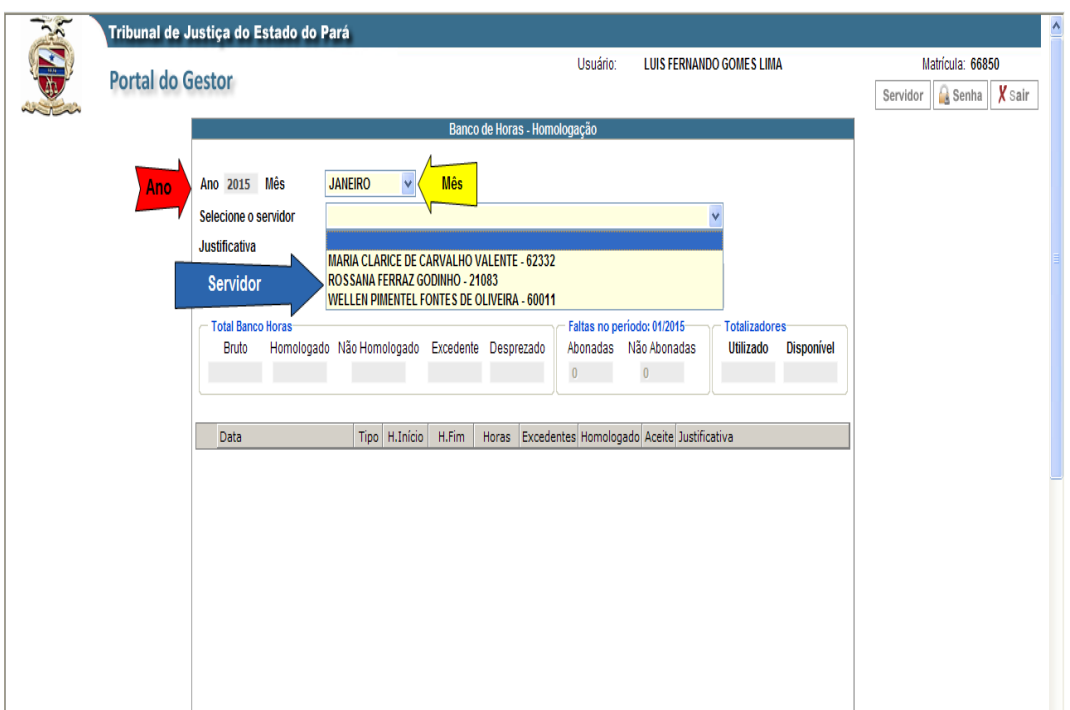

 Escolha a justificativa para inclusão das horas trabalhadas no banco de horas (ex: necessidade de serviço).

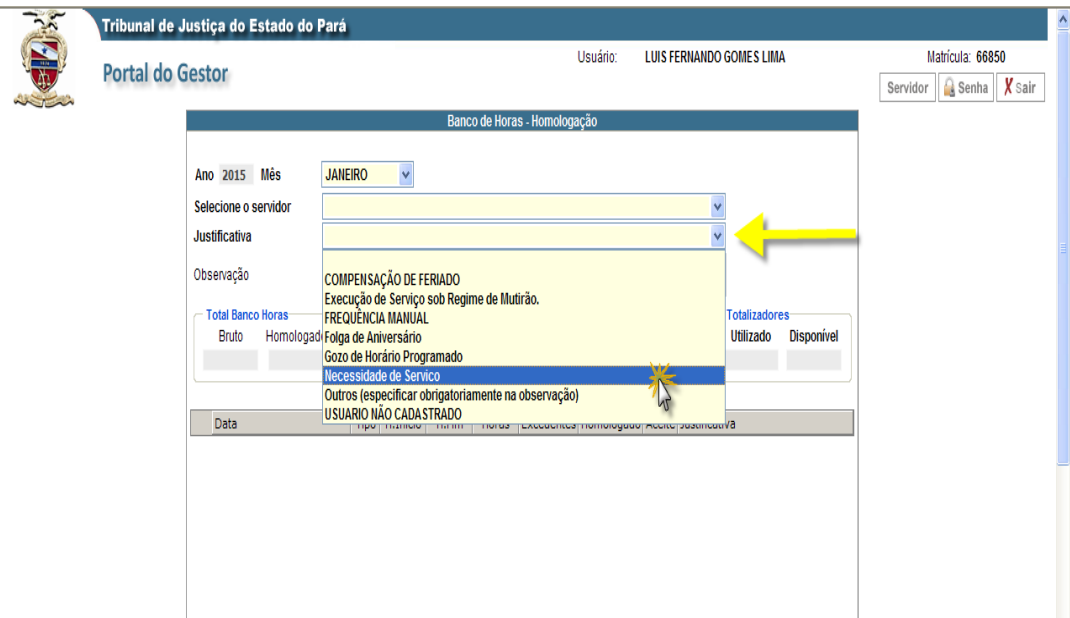

Escolha os dias e clique em Homologar.

Banco de Horas - Hon

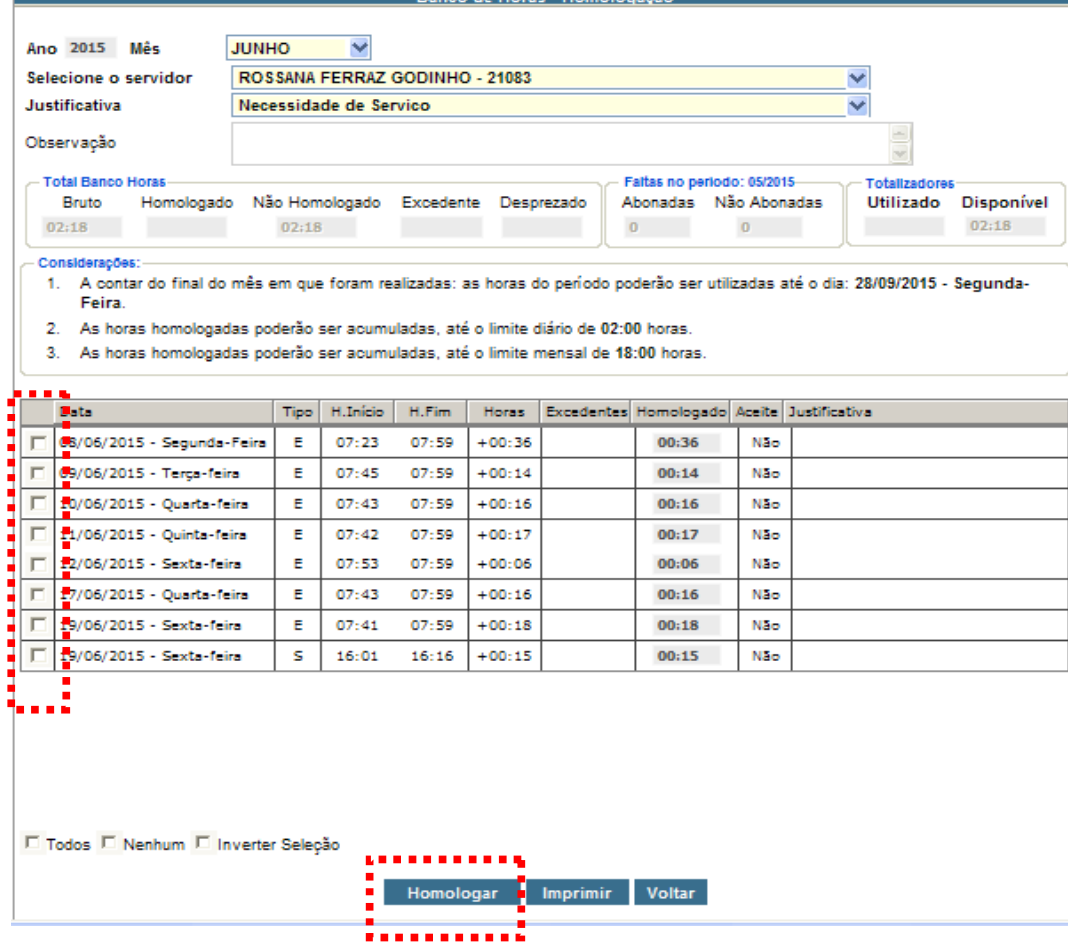

*Obs: Dentro do mês corrente, as horas poderão ser homologadas no limite de 2 horas diárias.*

### *6.5. COMO COMPENSAR AS AUSÊNCIAS COM O BANCO DE HORAS*

- Acesse o Portal Interno ou Portal Externo e Portal do Servidor.
- Acesse como Gestor.
- Clique em Gestão do Ponto Eletrônico.
- Em seguida, clique em **"Abono de Ausência"**.

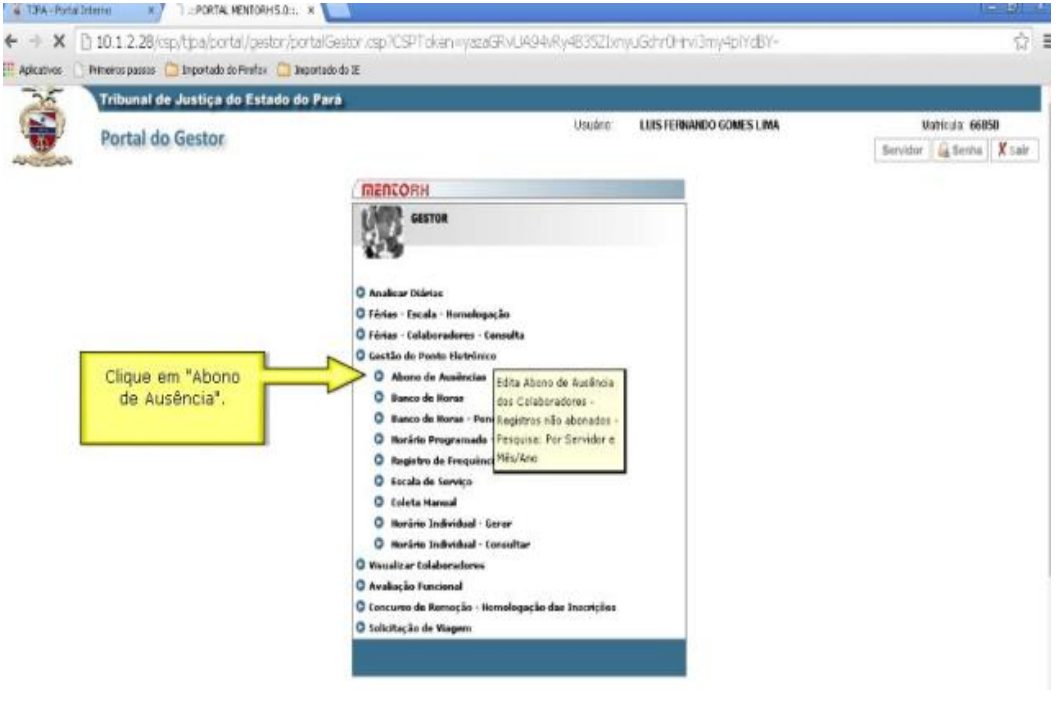

Selecione o **"período".**

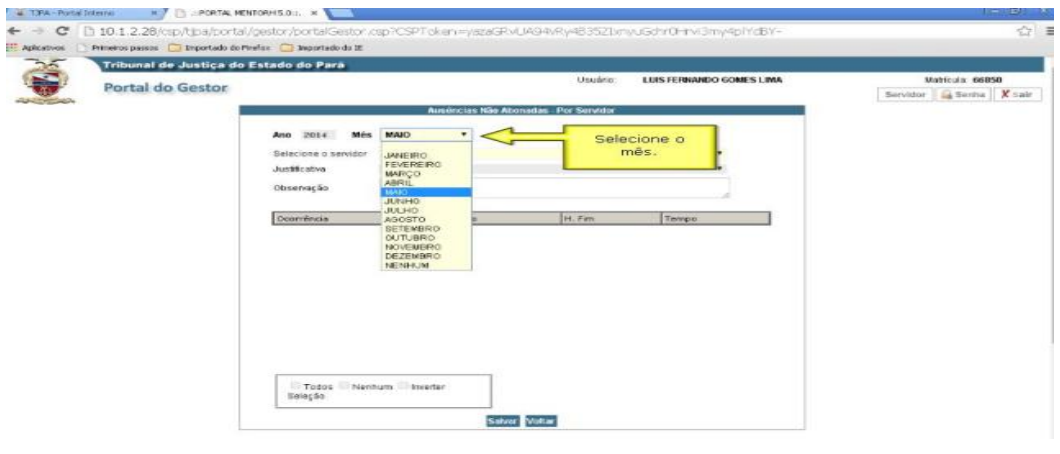

#### Selecione o **"servidor"**;

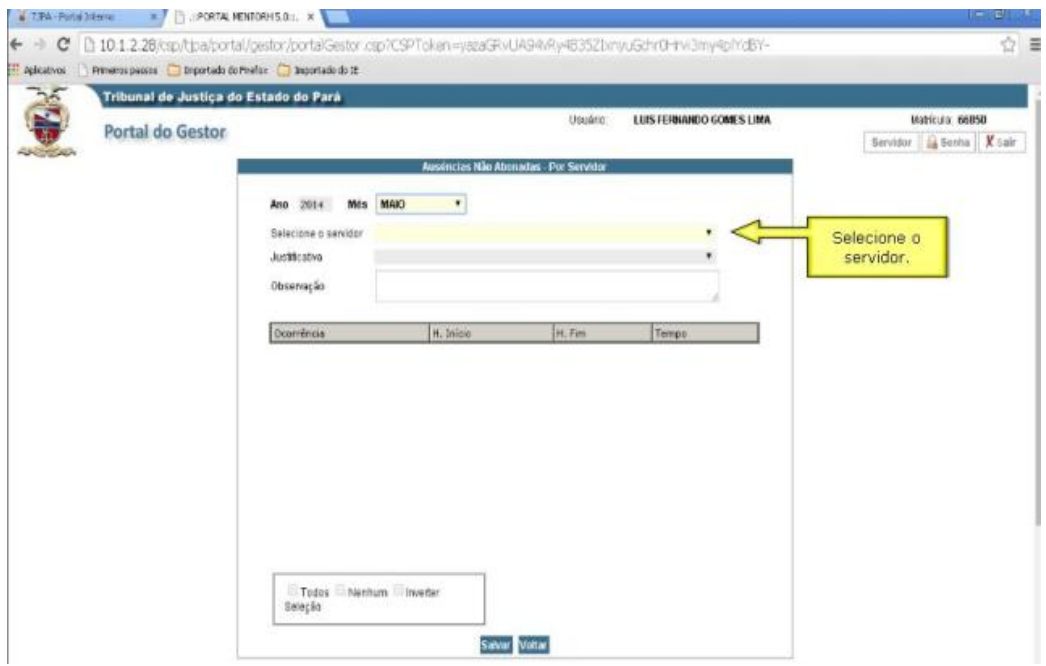

 Selecione uma "justificativa" **apropriada** e, se necessário, escreva uma observação.

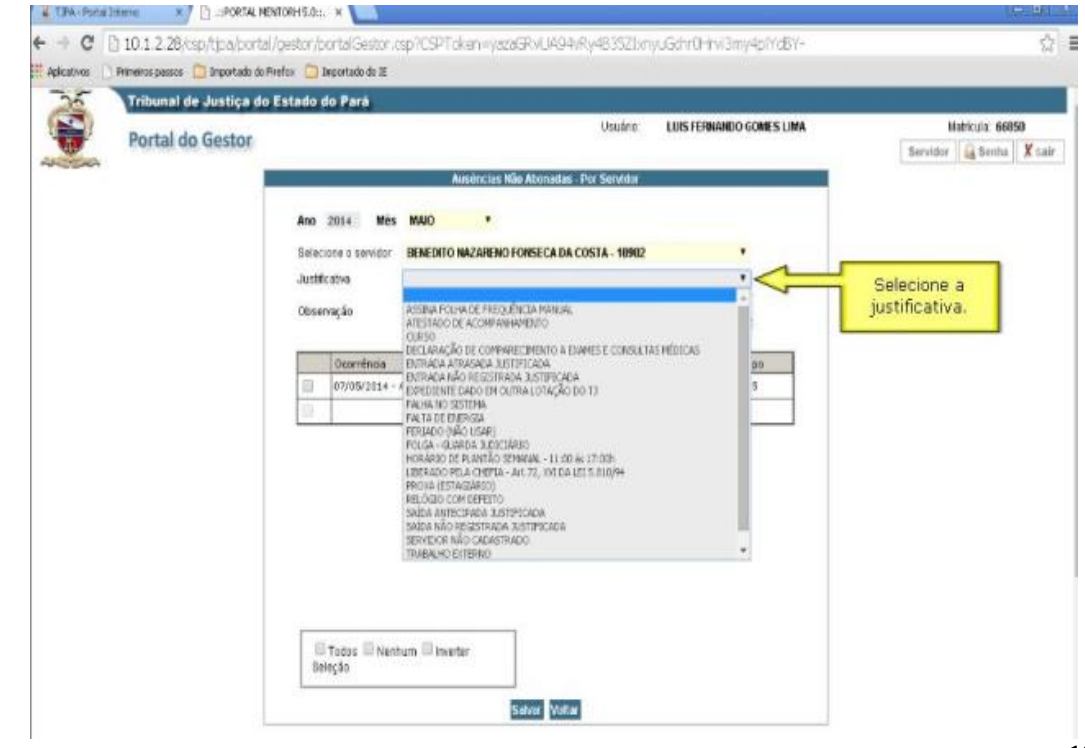

• Selecione "Compensar Banco de Horas".

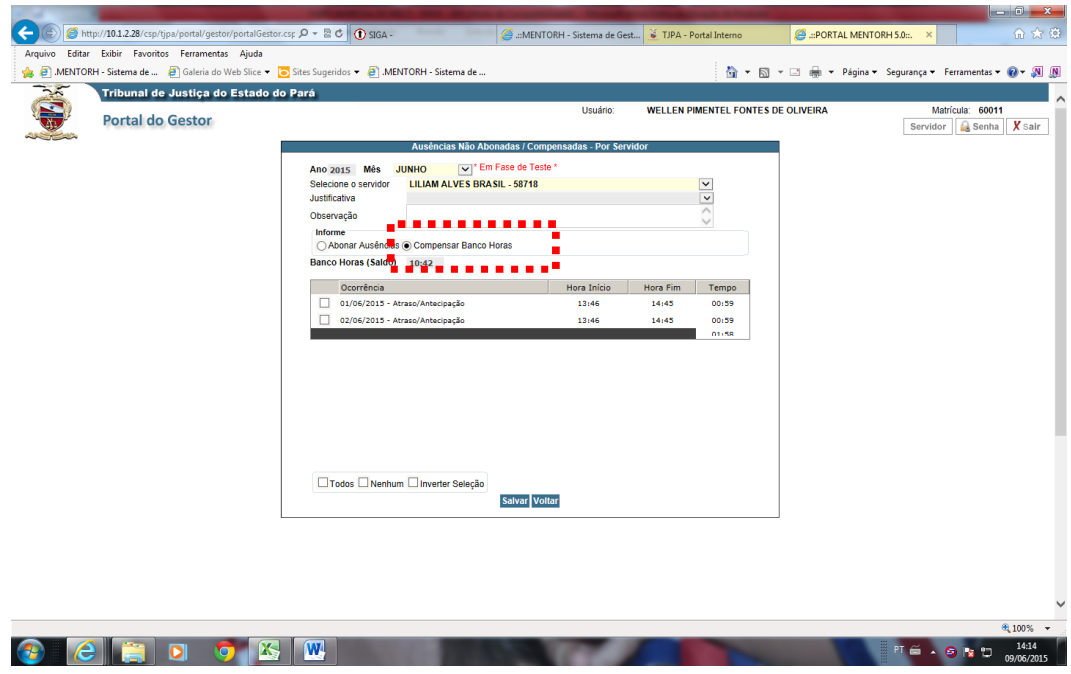

Selecione uma "**ocorrência**."

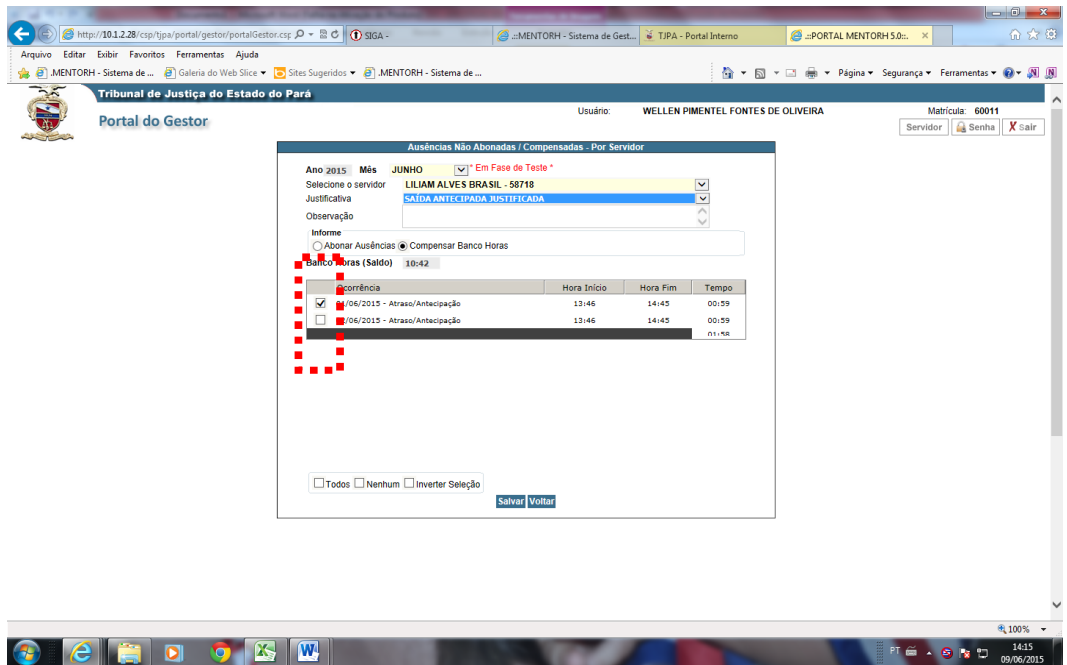

Ao final, clique em **"Salvar".**

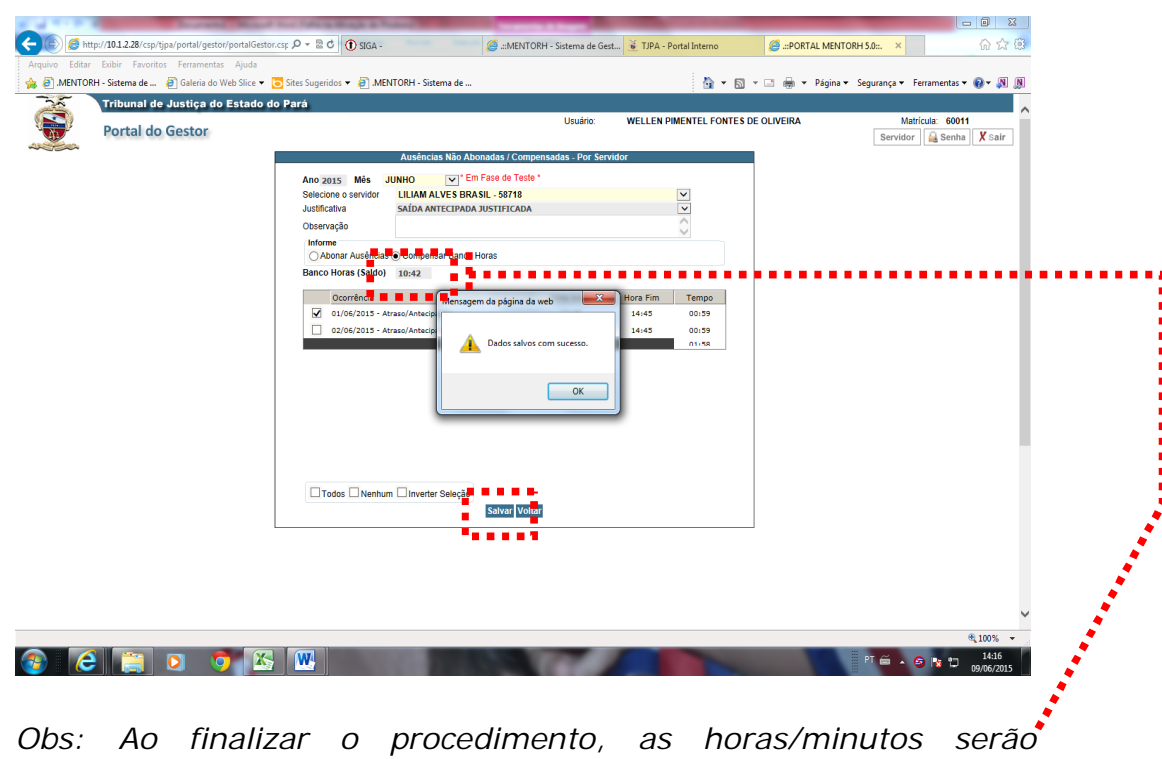

*debitados do saldo do banco de horas já homologados.*

### *6.6. COLETA MANUAL POR SERVIDOR*

O gestor poderá utilizar a ferramenta quando o servidor ao tentar registrar sua saída aparecer a seguinte mensagem:

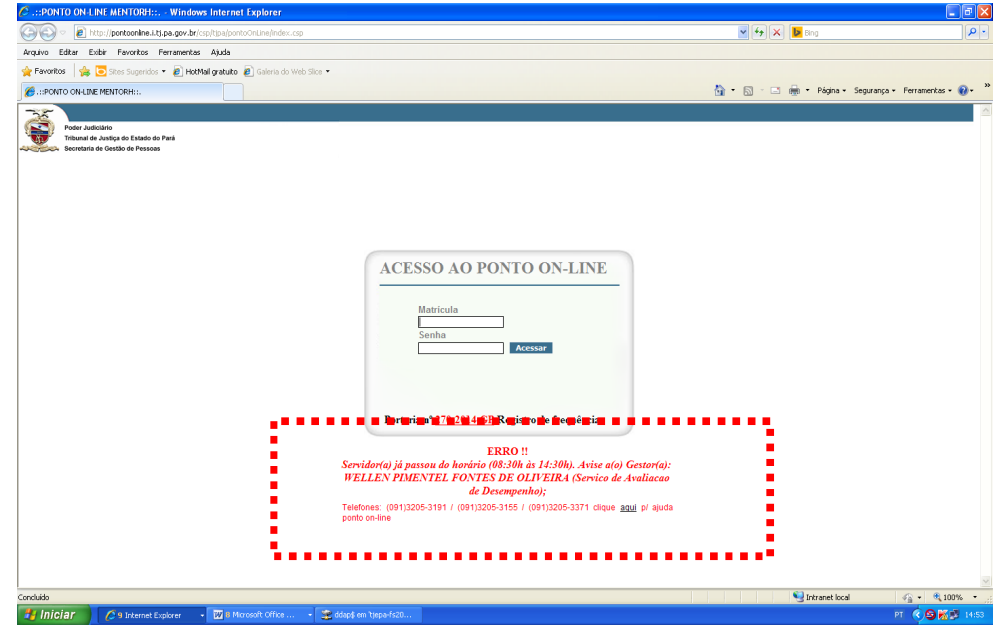

**Obs:** Esse erro ocorre quando o servidor deixar de registrar sua entrada e tentar registrar sua saída após a tolerância dos 15 minutos.

- Acesse o Portal Interno ou Portal Externo e Portal do Servidor.
- Acesse como Gestor.
- Clique em Coleta Manual por Servidor.

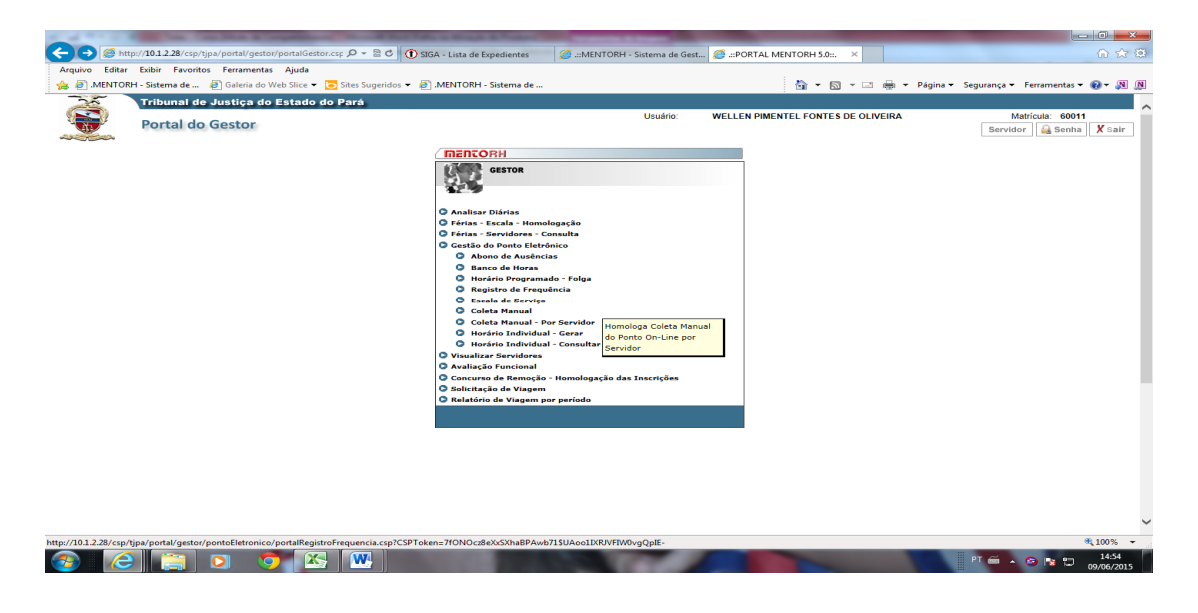

Selecione "Ano", "Mês" e "Servidor"

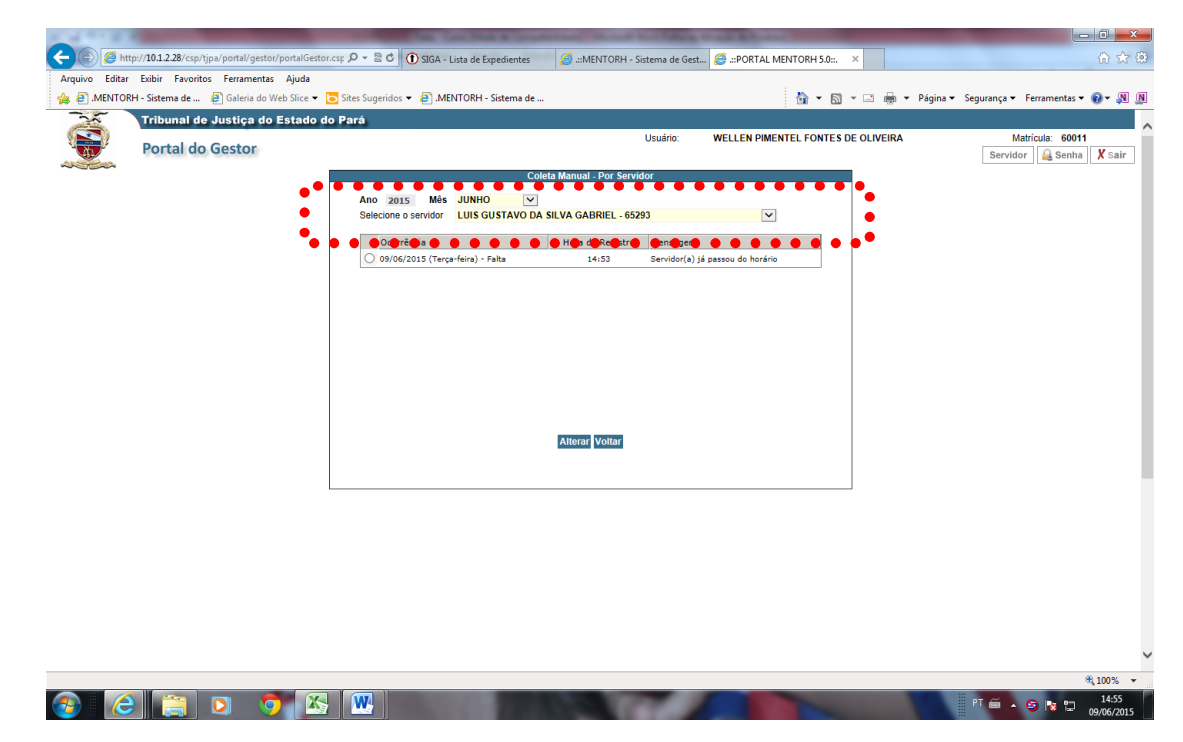

Selecione a ocorrência.

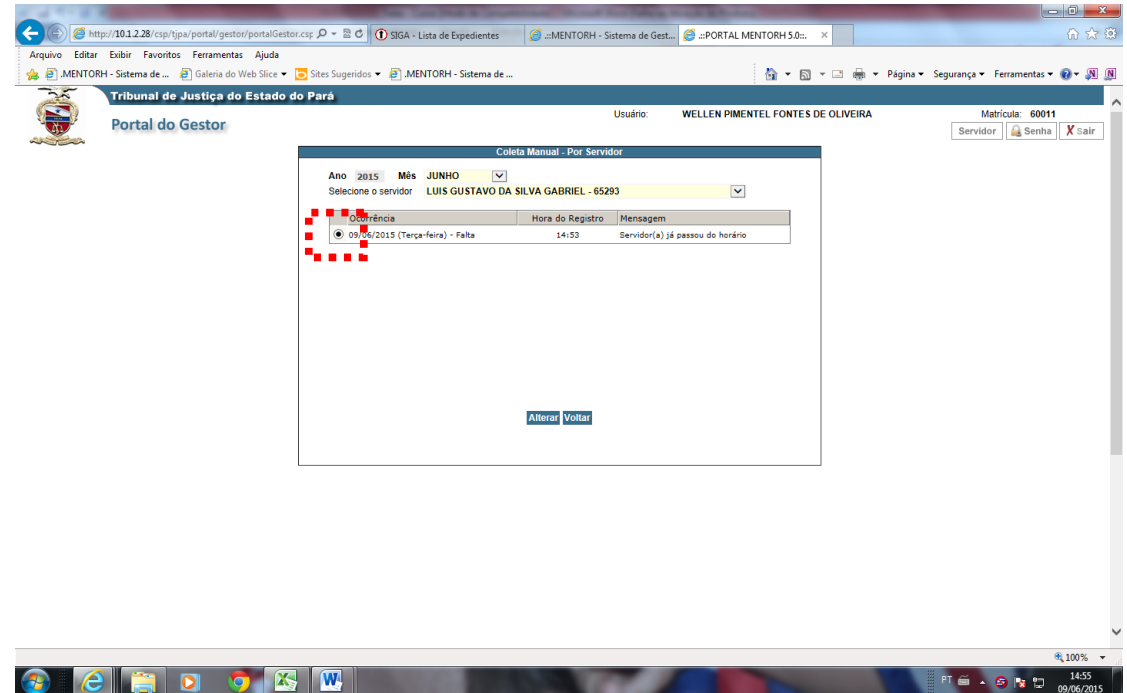

Digite o horário de entrada do servidor.

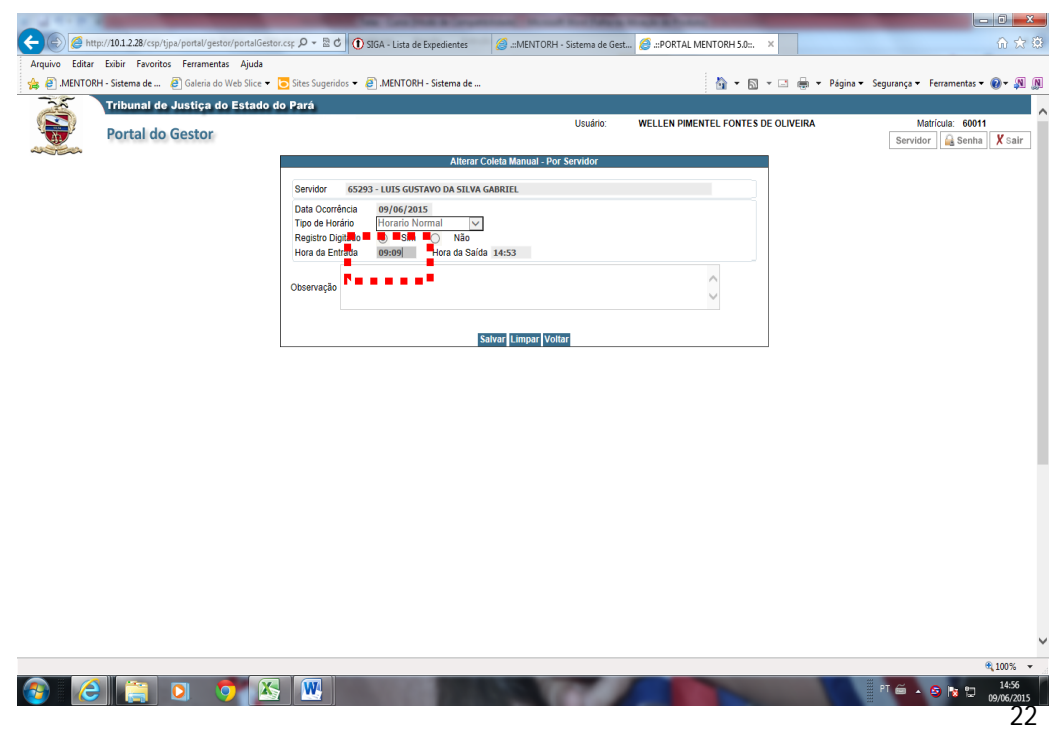

Ao final, clique em **"Salvar".**

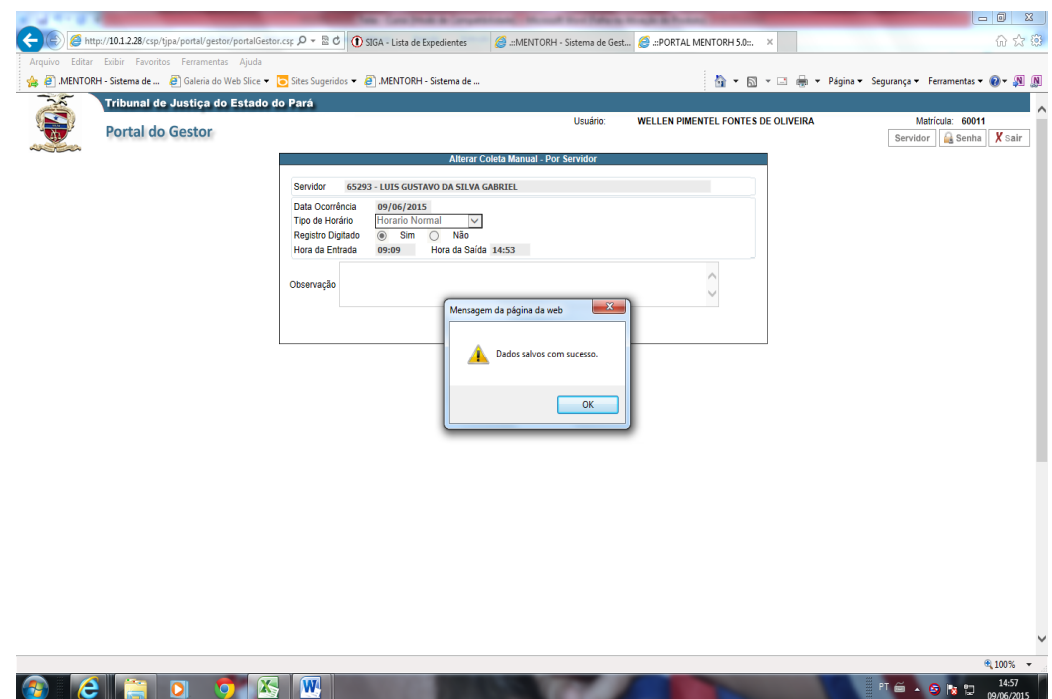

Obs: *Ao finalizar o procedimento, será registrado na ficha de frequência, sumindo a ausência.*

#### *6.7. HOMOLOGAÇÃO DA COLETA MANUAL POR COMARCA*

Ocorrendo falha no sistema ou eventuais problemas técnicos que impossibilitem o registro eletrônico da frequência dos servidores, os registros de entrada e/ou saída deverão ser incluídos manualmente pelo servidor, tão logo ocorra o retorno do sistema.

Contudo, o registro de entrada e/ou saída entrará na ficha de frequência do servidor, após homologação do gestor.

- Acesse o Portal Interno ou Portal Externo e Portal do Servidor.
- Acesse como Gestor.
- Clique em Gestão do Ponto Eletrônico.
- Clique em "Coleta manual".

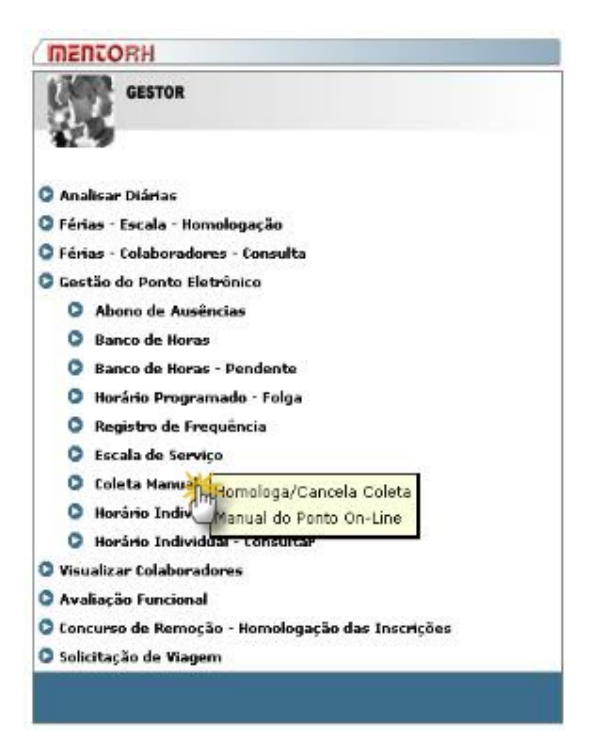

Selecione a autorização disponível.

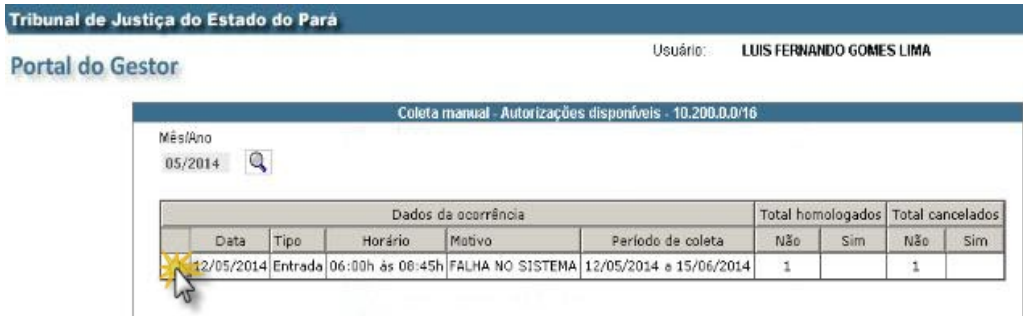

Selecione a **coleta manual** a ser homologada;

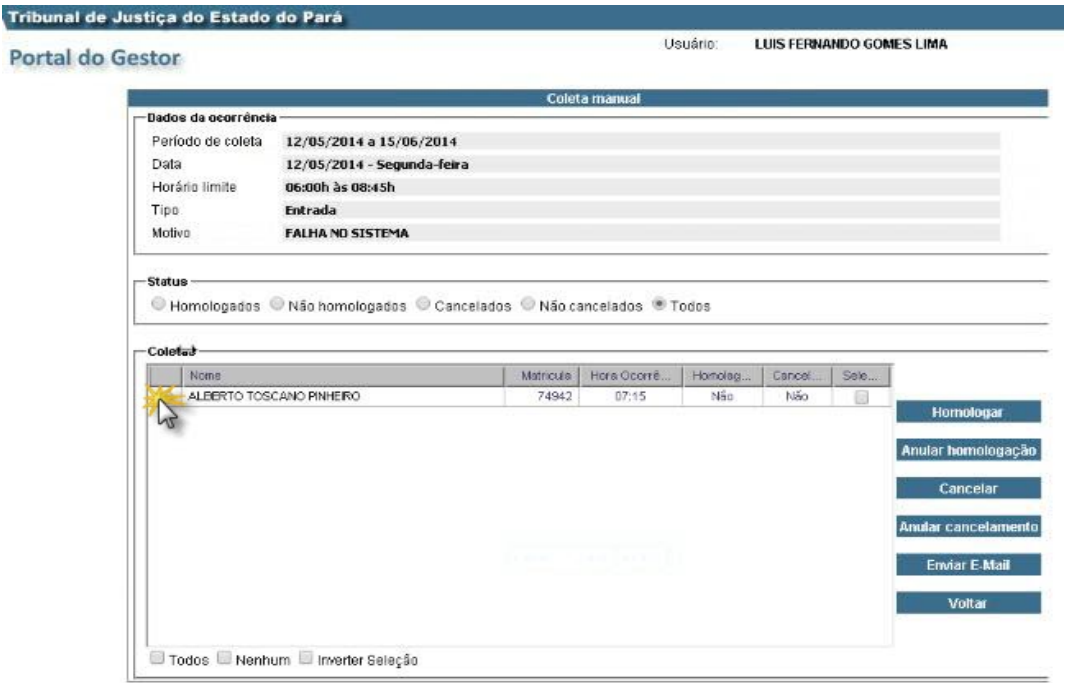

**Clique em** "Salvar" **e a coleta estará homologada.**

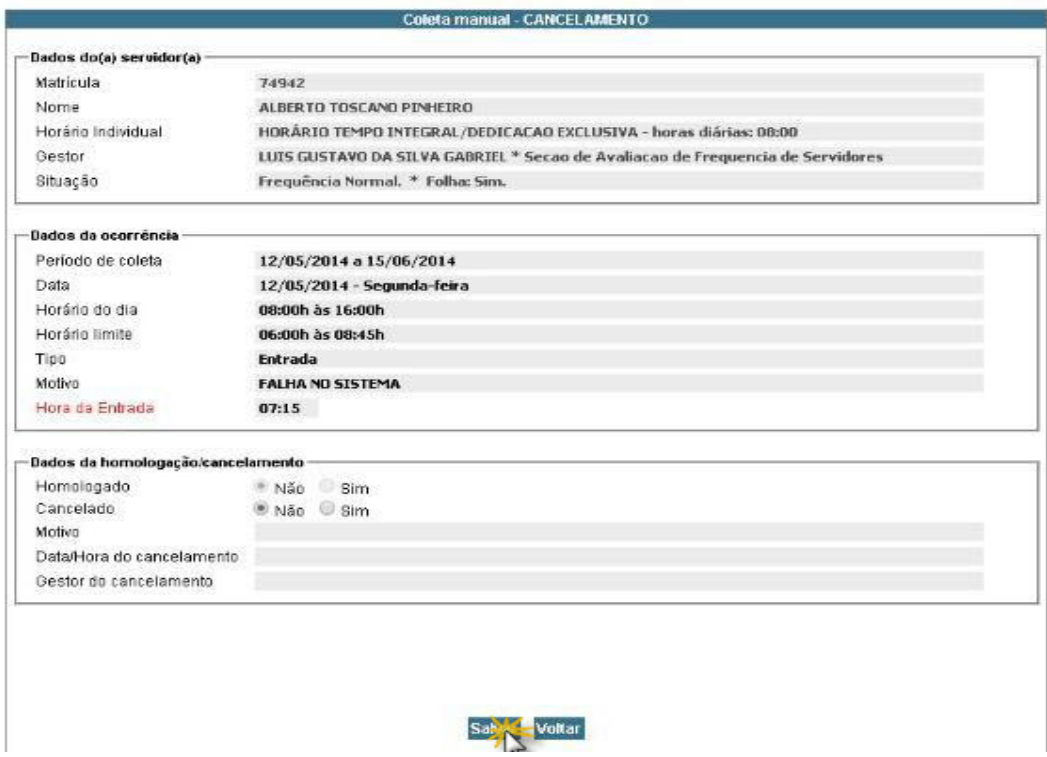

7**. LEGISLAÇÃO**

Portaria nº 270/2014-GP.